Microsoft Dynamics AX 2012 R2

# **Installation** guide: India GST Update 1 for **Microsoft** Dynamics AX 2012 R2

This document walks you through the process of installing the India GST Update 1 hotfix for Microsoft Dynamics AX 2012 R2 and setting up Goods and Services Tax (GST) data.

White paper Suzhen Zheng August 2017

[Send feedback.](mailto:adocs@microsoft.com) [www.microsoft.com/dynamics/ax](http://www.microsoft.com/dynamics/ax/)

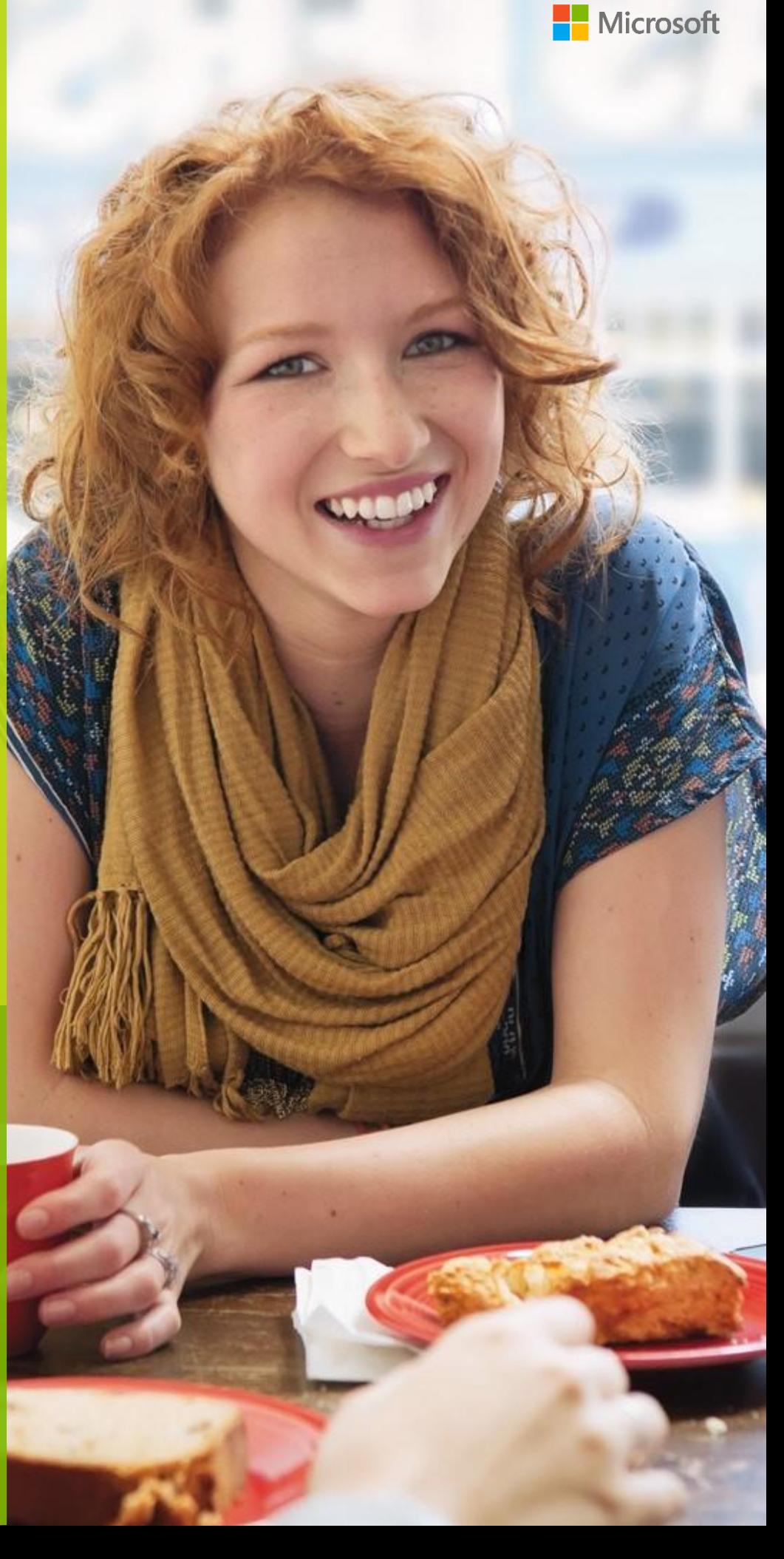

# **Contents**

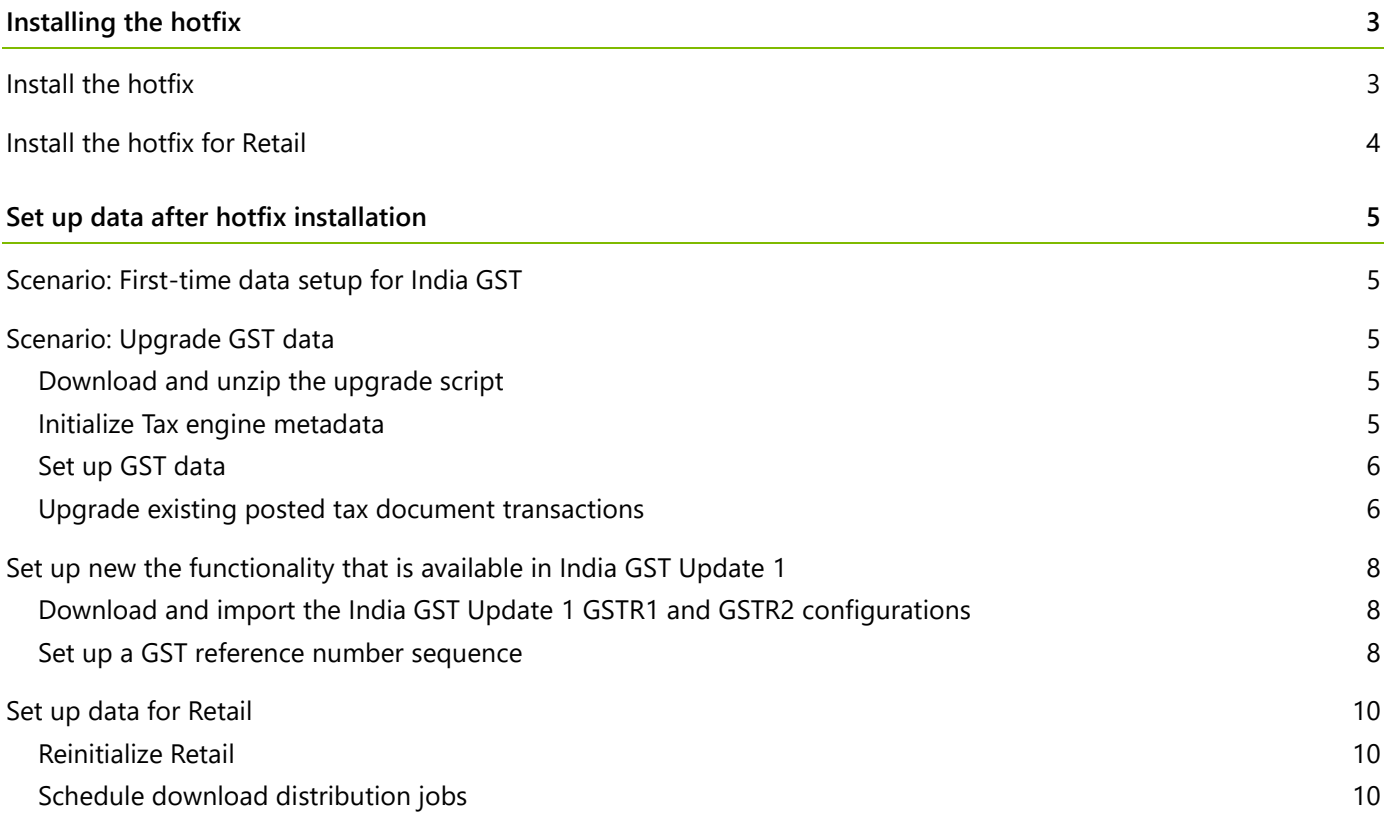

# **Installation guide: India GST Update 1 for Microsoft Dynamics AX 2012 R2**

This document walks you through the process of installing the India GST Update 1 release for Microsoft Dynamics AX 2012 R2 and setting up your Goods and Services Tax (GST) data. This document covers the following scenarios:

- **●** The India GST General Availability (GA) release is already installed and set up on your system.
- <span id="page-2-0"></span>**●** An India GST release isn't yet installed on your system.

# **Installing the hotfix**

Follow these general steps to install the hotfix. For hotfix installation instructions, see How to install a Microsoft [Dynamics](https://support.microsoft.com/en-us/kb/893082) AX hotfix.

During installation, be sure that you complete the following tasks:

- **●** Fix overlayering issues.
- **●** Do a full compilation.
- **●** Do a full generation of the intermediate language (IL) before you use it. Otherwise, you might encounter an issue where you can calculate tax in General ledger, but you can't calculate tax for purchase orders and sales orders.

### <span id="page-2-1"></span>**Install the hotfix**

**1** Install both the kernel fix and the application fix for KB4032545 for India GST.

**Note:** You can download the KB via Lifecycle Services here:

[https://fix.lcs.dynamics.com/Issue/Resolved?kb=4032545&bugId=3839206&qc=fd7ed4f0a46eef63eef7](https://fix.lcs.dynamics.com/Issue/Resolved?kb=4032545&bugId=3839206&qc=fd7ed4f0a46eef63eef7b02da5c3a3562ba09dfca6ce5f430887c64bf8d73fa5) [b02da5c3a3562ba09dfca6ce5f430887c64bf8d73fa5](https://fix.lcs.dynamics.com/Issue/Resolved?kb=4032545&bugId=3839206&qc=fd7ed4f0a46eef63eef7b02da5c3a3562ba09dfca6ce5f430887c64bf8d73fa5)

- **2** Verify that the installation worked. Under C:\Program Files\Microsoft Dynamics AX\60\Server\MicrosoftDynamicsAX\bin, verify that there are 12 dynamic-link libraries (DLLs):
	- Microsoft.Dynamics365.ElectronicReportingMapping.dll
	- Microsoft.Dynamics365.LocalizationFramework.dll
	- Microsoft.Dynamics365.LocalizationFrameworkCore.dll
	- Microsoft.Dynamics365.Tax.Core.dll
	- Microsoft.Dynamics365.Tax.DataAccessFramework.dll
	- Microsoft.Dynamics365.Tax.DataAccessor.dll
	- Microsoft.Dynamics365.Tax.DataModel.dll
	- Microsoft.Dynamics365.Tax.MetadataGenerator.dll
	- Microsoft.Dynamics365.Tax.Reports.dll
	- Microsoft.Dynamics365.XppSupportLayer.dll
	- Microsoft.Z3.dll
	- libz3.dll

#### **3** Verify that the build number of Microsoft.Dynamics365.Tax.Core.dll is **1.0.14.0**.

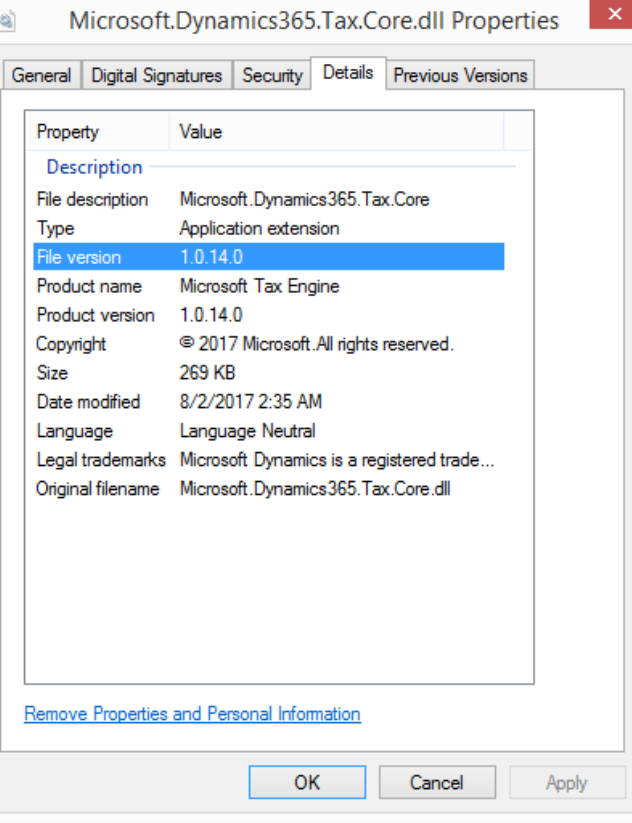

#### <span id="page-3-0"></span>**Install the hotfix for Retail**

If you use Microsoft Dynamics AX for Retail, you must also follow these steps.

- **1** Install kernel fix for KB4032545 for India GST, and select the required Retail components.
- **2** For the binary fix, follow the guidance in the [Deploy updates in a retail environment \[AX](https://technet.microsoft.com/en-us/library/dn305851.aspx) 201[2\]](https://technet.microsoft.com/en-us/library/dn305851.aspx) Help topic.

If you must change the Retail C# code, you must install the Retail software development kit (SDK).

For information about a centralized deployment of updates to the Retail components, see Mass deploy retail [updates and customizations by using System Center Configuration Manager \[AX](https://technet.microsoft.com/en-us/library/dn858396.aspx) 2012].

- **3** Verify that the installation worked:
	- **a** For the application part, go to **Retail** > **Periodic** > **Data distribution** > **Distribution scheduler**, and verify that the **Generic tax engine** job (1140) exists.
	- **b** For the binary part, verify that the following files exist under C:\Program Files\Microsoft Dynamics AX\60\Retail POS:
		- Services\Microsoft.Dynamics365.ElectronicReportingMapping.dll
		- Services\Microsoft.Dynamics365.LocalizationFramework.dll
		- Services\Microsoft.Dynamics365.LocalizationFrameworkCore.dll
		- Services\Microsoft.Dynamics365.Tax.Core.dll
		- Services\Microsoft.Dynamics365.Tax.DataAccessFramework.dll
- Services\Microsoft.Dynamics365.Tax.DataAccessor.dll
- Services\Microsoft.Dynamics365.Tax.DataModel.dll
- Services\Microsoft.Dynamics365.XppSupportLayer.dll
- Services\x86\Microsoft.Z3.dll
- Services\x86\libz3.dll
- **c** Verify that the build number of Microsoft.Dynamics365.Tax.Core.dll is **1.0.14.0**.

# <span id="page-4-0"></span>**Set up data after hotfix installation**

Use the information in one of the following sections, depending on the scenario that applies to you.

## <span id="page-4-1"></span>**Scenario: First-time data setup for India GST**

If you've never installed the India GST GA release on your system, and you just completed the installation of the India GST Update 1 hotfix, see the following information to learn how to set up your system's data.

- **1** Follow the steps of the Tax Engine (AX [2012\) demo script](https://mbs.microsoft.com/Files/customer/AX/Downloads/Taxupdates/TaxEngineAX2012.pdf) to set up GST-related data.
- **2** Follow the steps in the [Set up the new functionality that is available in India GST Update](#page-7-0) 1 section to set up a GST reference number sequence.

## <span id="page-4-2"></span>**Scenario: Upgrade GST data**

If you have installed the India GST GA release on your system, and you just completed the installation of the India GST Update 1 hotfix, you must upgrade your transaction data and.

#### <span id="page-4-3"></span>**Download and unzip the upgrade script**

The upgrade script is available on the Microsoft Download center at the following URL:

[http://download.microsoft.com/download/5/E/7/5E7468BA-CC60-40BC-B685-](http://download.microsoft.com/download/5/E/7/5E7468BA-CC60-40BC-B685-9D63D574C2C0/GSTCadence1_UpgradeScript.zip) [9D63D574C2C0/GSTCadence1\\_UpgradeScript.zip](http://download.microsoft.com/download/5/E/7/5E7468BA-CC60-40BC-B685-9D63D574C2C0/GSTCadence1_UpgradeScript.zip)

You must download the zip file and unzip it before you can complete the remaining procedures.

#### <span id="page-4-4"></span>**Initialize Tax engine metadata**

This procedure is required after you install KB4032545 and before you can post transactions.

- **1** Go to **General ledger** > **Setup** > **Sales tax** > **India** > **Tax setup**.
- **2** Click **Initialize** to reinitialize Tax engine metadata.
- **3** Import the **Ax2012R2 UpgradeScript.xpo** project file that is located in the [upgrade script download.](#page-4-3)
- **4** In the project, find the **createAttrMappingAndClearCache** job, and run it.

#### <span id="page-5-0"></span>**Set up GST data**

Follow the steps in the [Set up the new functionality that is available in India GST Update](#page-7-0) 1 section to set up extra data for Update 1.

#### <span id="page-5-1"></span>**Upgrade existing posted tax document transactions**

If there are existing transactions in the system, you must complete this procedure to upgrade the existing transitions before you can run the **GSTR1** report or the **GSTR2** report. If you don't update all existing transactions, these reports will have incorrect information. If you have many existing transactions, it might take a long time to upgrade all the transactions together. Therefore, you can upgrade the transactions in smaller batches instead. While you upgrade existing transactions, users can continue to post new transactions.

- **1** If you haven't already imported the **Ax2012R2\_UpgradeScript.xpo** project file from the [upgrade script](#page-4-3)  [download,](#page-4-3) import it now.
- **2** In the project, open the form at Form\UpgradePostedTaxDocumentTransactions.
- **3** On the **Step 1** tab, review the following fields:
	- **Count of transactions need to be upgraded** This field shows the total number of existing transactions that should be upgraded.
	- **Count of remaining transactions** This field shows the remaining transactions that should be updated.
- **4** In the **How many records that you want to be updated** field, specify the number of transactions to upgrade, and then click **Update**.

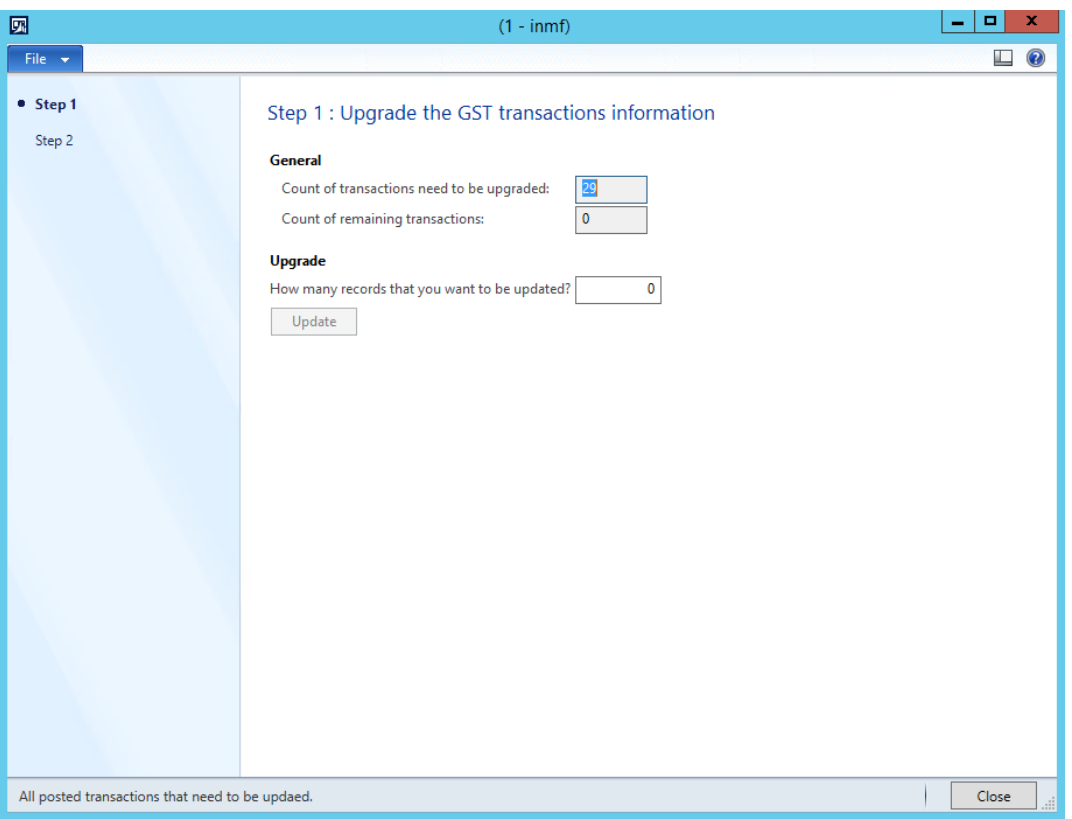

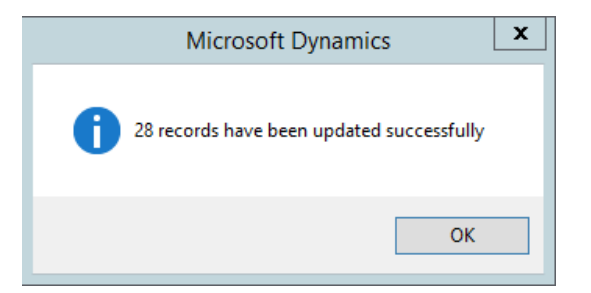

After all the records have been updated on the **Step 1** tab, you will notice that the value of the **Count of remaining transactions** field will be **0** (zero).

**5** On the **Step 2** tab, repeat step 4 until the value of the **Count of remaining transactions** field is **0**.

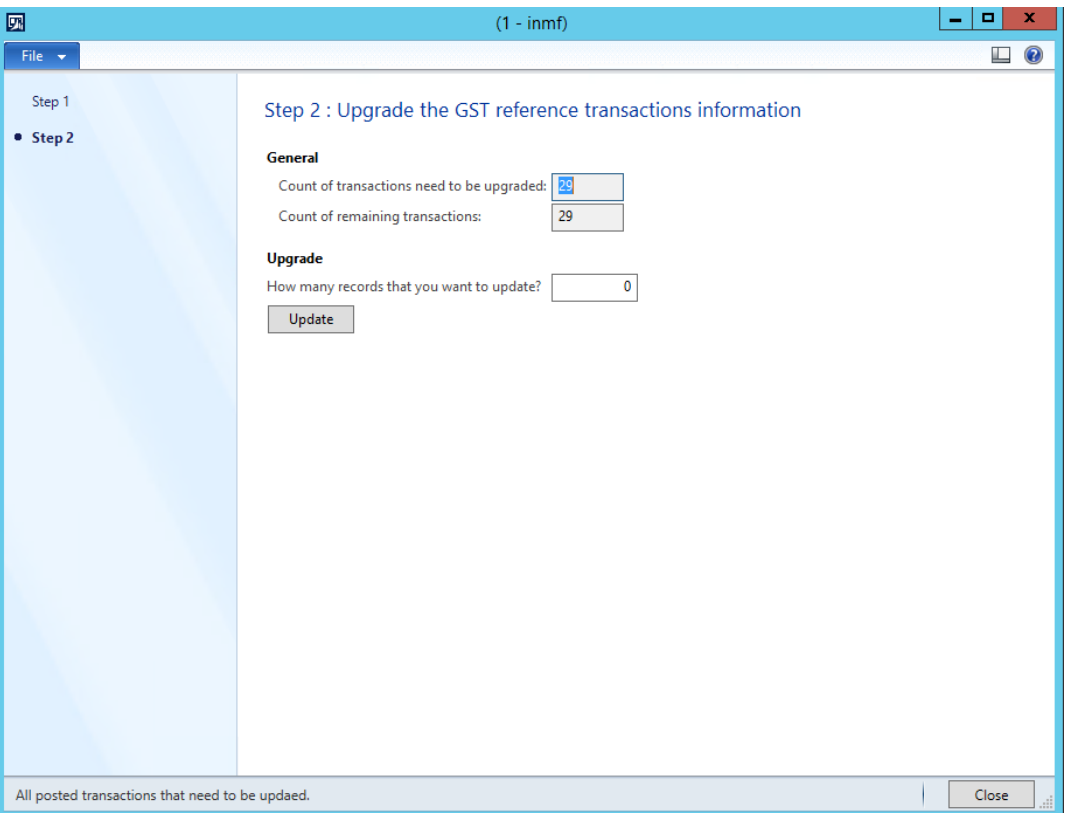

**6** When the value of the **Count of remaining transactions** field on both the **Step 1** tab and the **Step 2** tab is **0**, you can close the form.

# <span id="page-7-0"></span>**Set up new the functionality that is available in India GST Update 1**

After you've installed the India GST Update 1 hotfix and set up your system according to the scenario that applies to your system [\(Scenario: First-time setup for India GST](#page-4-1) or [Scenario: Upgrade GST data\)](#page-4-2), you must still set up the new functionality that is available in India GST Update 1 before you post transactions.

# <span id="page-7-1"></span>**Download and import the India GST Update 1 GSTR1 and GSTR2 configurations**

- **1** Download the Update [1 GSTR1 and GSTR2 configurations.](http://download.microsoft.com/download/9/9/2/992EE8B5-8312-45A6-9DA5-750C7BC870E5/GSTRv4.5.zip)
- **2** Follow steps 1 through 4 in the "Import the configuration and deploy it to a specific company" section in [Tax](https://mbs.microsoft.com/Files/customer/AX/Downloads/Taxupdates/TaxEngineAX2012.pdf)  Engine (AX [2012\) demo script](https://mbs.microsoft.com/Files/customer/AX/Downloads/Taxupdates/TaxEngineAX2012.pdf) to load [the new configurations](http://download.microsoft.com/download/9/9/2/992EE8B5-8312-45A6-9DA5-750C7BC870E5/GSTRv4.5.zip) into the system.

#### <span id="page-7-2"></span>**Set up a GST reference number sequence**

- **1** Go to **General ledger** > **Setup** > **Sales tax** > **India** > **GST reference number sequence group**.
- **2** Click **New** to create a sequence group. For example, for company-level number sequences, create a sequence group that is named **Company transaction ID group**.
- **3** On the **Details** tab, add number sequence codes for each transaction of each number sequence group.
- **4** Repeat steps 2 and 3 for each number sequence group.
- **5** Go to **Organization administration** > **Setup** > **Organization** > **Legal entities**.
- **6** Select a legal entity.
- **7** On the **Addresses** FastTab, select an address, and then click **Edit**.

#### **8** On the **Tax information** FastTab, click **Edit**.

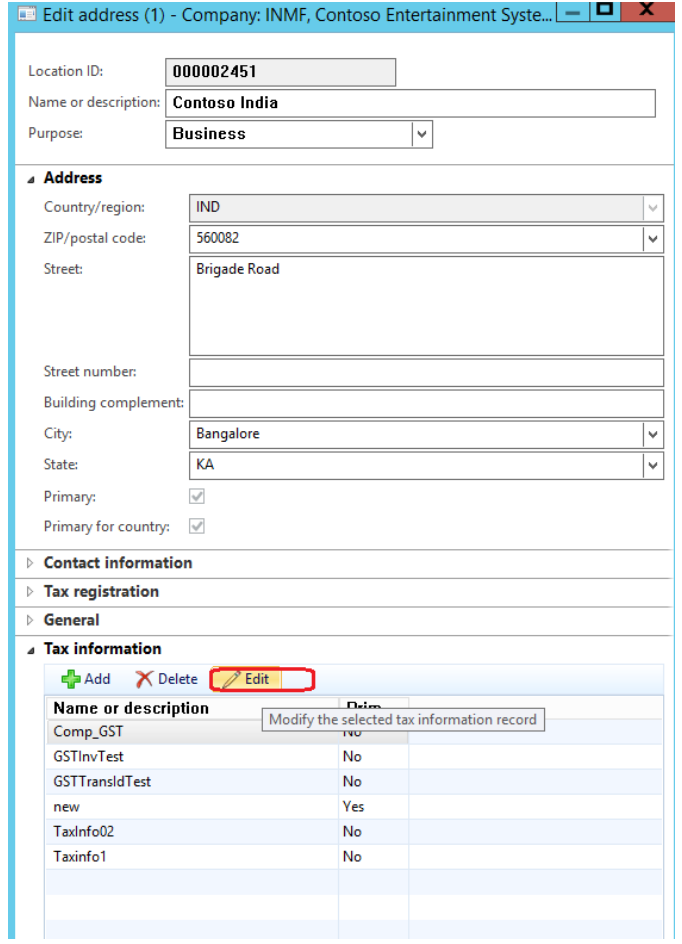

**9** Select a number sequence group.

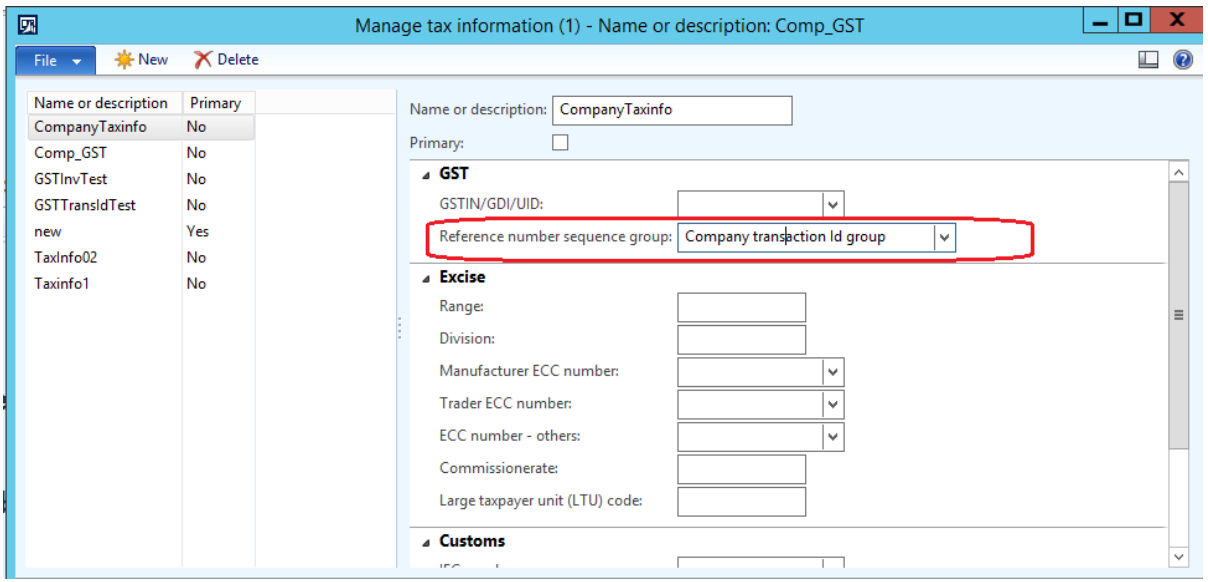

**10** Repeat steps 7 through 9 for each company and warehouse address that will be used in transactions.

## <span id="page-9-0"></span>**Set up data for Retail**

If you're working with Microsoft Dynamics AX for Retail, you must follow these steps after you've installed the India GST Update 1 hotfix and set up your system's data.

#### <span id="page-9-1"></span>**Reinitialize Retail**

- **1** In order to update the Retail scheduler jobs that you use to communicate with channel databases you must reinitialize Retail. Reinitializing Retail ensures that your system has the latest, improved and updated seed data.
	- **a** Click **Retail** > **Setup** > **Parameters** > **Retail parameters**.
	- **b** On the **General** tab, click **Initialize**.

**Note:** In general, reinitializing Retail does not cause data loss. For example, your customized receipt formats and layouts will not be affected when you reinitialize. Similarly, any custom fields that you have added to the default subjobs and your custom subjobs will not be modified. However, if you have customized the table distribution, that customization will need to be preserved.

**2** Unmark the check box for the subjobs "**ADDP-TaxDocJson**" and "**BDDP-TaxDocJson**" from job Generic tax engine if exist.

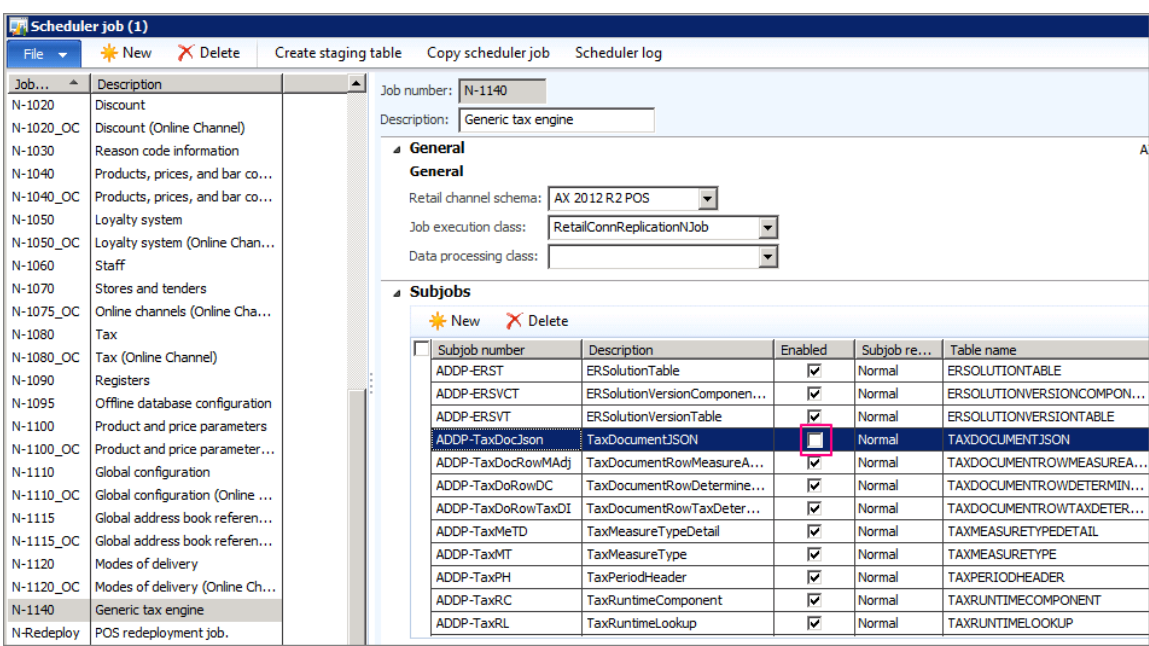

#### <span id="page-9-2"></span>**Schedule download distribution jobs**

Use the following procedure to manually run an individual scheduler job. The job runs for all distribution location lists that are in the schedule.

- **1** Click **Retail** > **Periodic** > **Data distribution** > **Distribution schedule**.
- **2** Select the distribution schedule that contains the job to run.
- **3** On the **Scheduler jobs** FastTab, select the jobs to run.
- **4** Click **Run directly**.

#### [Send feedback.](mailto:adocs@microsoft.com)

Microsoft Dynamics is a line of integrated, adaptable business management solutions that enables you and your people to make business decisions with greater confidence. Microsoft Dynamics works like and with familiar Microsoft software, automating and streamlining financial, customer relationship, and supply chain processes in a way that helps you drive business success.

United States and Canada toll-free: (888) 477-7989

Worldwide: (1) (701) 281-6500

[www.microsoft.com/dynamics](http://www.microsoft.com/dynamics/)

© 2017 Microsoft Corporation. All rights reserved.

This document is provided "as-is." Information and views expressed in this document, including URL and other Internet Web site references, may change without notice. You bear the risk of using it.

Some examples are for illustration only and are fictitious. No real association is intended or inferred.

This document does not provide you with any legal rights to any intellectual property in any Microsoft product. You may copy and use this document for your internal, reference purposes.